## Mail merge using an Excel spreadsheet

Arkadiusz Miaskowski, PhD.

Faculty of Production Engineering
Department of Applied Mathematics and Computer Science
e-mail: arek.miaskowski@up.lublin.pl
28 Gleboka Street, room no 213

#### Abstract

Mail merge is used to create multiple documents at once. These documents have identical layout, formatting, text, and graphics. Only specific sections of each document varies and is personalized. The documents Word can create with mail merge include bulk labels, letters, envelopes, and emails. There are three documents involved in the mail merge process:

- Your main document
- Your data source
- Your merged document

### 1 Step 1: Prepare data in Excel for mail merge

The most important step in the mail merge process is to set up and prepare your data. You'll use your Excel spreadsheet as the data source for the recipient list.

Here are some tips to prepare your data for a mail merge. Make sure:

- Column names in your spreadsheet match the field names you want to insert in your mail merge. For example, to address readers by their first name in your document, you'll need separate columns for first and last names.
- 2. All data to be merged is present in the first sheet of your spreadsheet.
- 3. Data entries with percentages, currencies, and postal codes are correctly formatted in the spreadsheet so that Word can properly read their values.
- 4. The Excel spreadsheet to be used in the mail merge is stored on your local machine.

5. Changes or additions to your spreadsheet are completed before it's connected to your mail merge document in Word.

#### 2 Step 2: Start the mail merge

- 1. In Word, choose File > New > Blank document.
- 2. On the Mailings tab, in the Start Mail merge group, choose Start Mail Merge, and then choose the kind of merge you want to run.

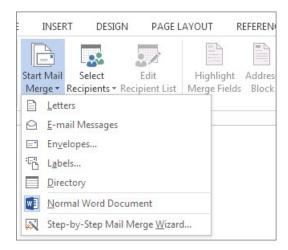

3. Choose Select Recipients > Use an Existing List.

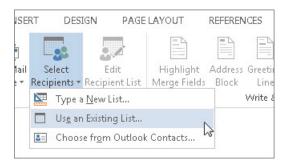

- 4. Browse to your Excel spreadsheet, and then choose Open.
- 5. If Word prompts you, choose Sheet 1\$ > OK.

#### Edit your mailing list

- 1. Choose Edit Recipient List.
- 2. In the Mail Merge Recipients dialog box, clear the check box next to the name of any person who you don't want to receive your mailing.

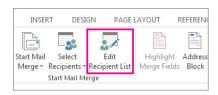

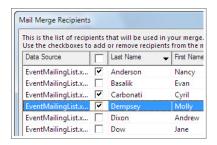

### 3 Step 3: Insert a merge field

You can insert one or more mail merge fields that pull the information from your spreadsheet into your document.

To insert an address block for an envelope, a label, an email message, or a letter

1. On the Mailings tab, in the Write & Insert Fields group, choose Address Block.

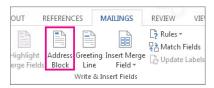

- 2. In the Insert Address Block dialog box, choose a format for the recipient's name as it will appear on the envelope.
- 3. Choose OK.
- 4. Choose File > Save.

# 4 Step 4: Preview and finish the mail merge

After you insert the merge fields you want, preview the results to confirm that the content is okay. and then you're ready to complete the merge process.

1. On the Mailings tab, choose Preview Results.

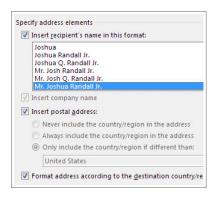

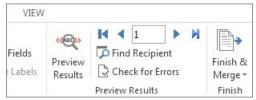

- 2. Choose the *Next* or *Previous* record button to move through records in your data source and view how the records will appear in the document
- 3. In the Finish group, choose Finish & Merge, and choose Print Documents or Send E-mail Messages.

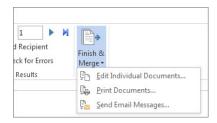

# 5 Step 5: Save your mail merge

When you save the mail merge document, it stays connected to your data source. You can reuse the mail merge document for your next bulk mailing.

#### Literature

1. https://support.office.com